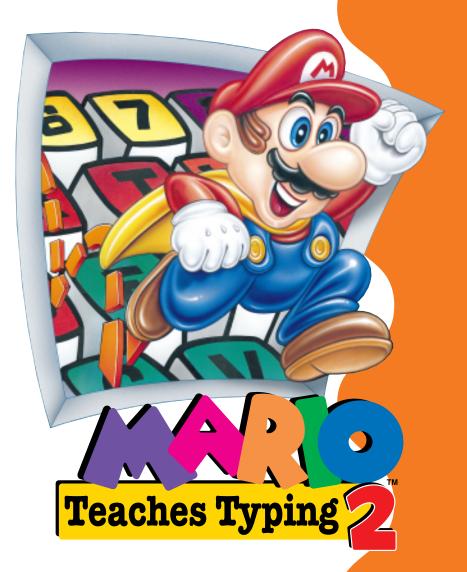

Instruction Manual

# MARIO TEACHES TYPING 2

## **TABLE OF CONTENTS**

| SYSTEM REQUIREMENTS         |
|-----------------------------|
| INSTALLATION                |
| TO START THE PROGRAM        |
| WELCOME SCREEN              |
| MARIO'S MAGICAL KEYBOARD    |
| WINDOWS OPTIONS             |
| MACINTOSH OPTIONS8          |
| HELP SCREENS10              |
| MARIO'S SMASH & DASH11      |
| MARIO'S WET WORLD CHALLENGE |
| MARIO'S TUNNEL OF DOOM      |
| MARIO'S EXPERT EXPRESS      |
| THE STATUS BAR              |
| REPORT CARD                 |
| PRINTING OPTIONS            |
| LESSON EDITOR               |
| CREDITS                     |
| CUSTOMER SERVICE            |
| LIMITED WARRANTY            |
| BRAINSTORM WEBSITE          |

# SYSTEM REQUIREMENTS

#### WINDOWS REQUIREMENTS

- •Requires an  $IBM^{\text{\tiny TM}}$  or 100% compatible computer with a 486/66 or faster microprocessor
- •8MB RAM
- •2MB of free hard disk space
- •Win3.1 or Win95
- VGA monitor
- •CD-ROM drive
- •100% Microsoft compatible Mouse
- •SoundBlaster™ or compatible sound card recommended.

## MACINTOSH REQUIREMENTS

- •Power Mac or 68040 based system
- •8MB RAM, 2MB of hard disk space
- •System 7.1 or later
- •A double-speed or faster CD-ROM drive
- •7000K free memory
- •13" Monitor or larger

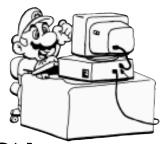

# INSTALLATION

- 1. Insert Mario Teaches Typing 2 CD-Rom into the CD-ROM Drive.
- 2. Follow the instructions on your screen.
- 3. After installing the program, simply double-click the Mario Teaches Typing 2 icon.

# TO START THE PROGRAM

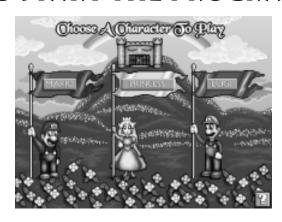

- 1) Double-click the Mario icon to start the typing program.
- 2) On the Welcome Screen, click the New Student button.
- 3) Choose which character you want to play by clicking the banner of either Mario, the Princess, or Luigi.
- 4) Type your name and press [ENTER].
- 5) The Lesson Plan screen has three options from which you must choose. The Step by Step Course takes you automatically through each level of the game from absolute beginner to advanced typist. The Evaluation Test is designed for someone who has some typing experience. The test will take two minutes and then, depending on how well you type, the program will have you start on the Step by Step Course at its recommended level. The Choose Your Own Level option allows you to skip around to any typing level you want.
- 6) From there the program will automatically

guide you from first typing single letters to words, uppercase lettering, and finally full paragraphs. The program will concentrate on different aspects of the keyboard, starting with the home row, adding the top row, then the bottom row, numbers, and lastly symbols.

# **WELCOME SCREEN**

You begin Mario Teaches Typing from the Welcome Screen. There is a separate Welcome Screen for the Windows and Macintosh versions. This screen has the following areas to explore:

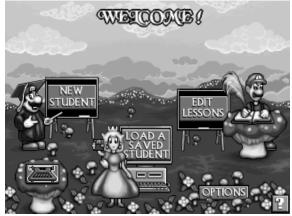

Windows Welcome Screen

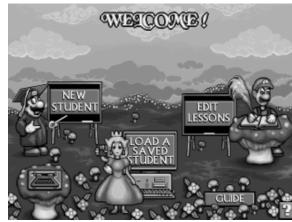

Macintosh Welcome

#### **NEW STUDENT**

Allows you to set up a personal file. The information for each student is automatically saved with the information of your last typing lesson.

#### LOAD A SAVED STUDENT

Has a listing of all saved students. There is no limit to how many students you can save. If you click on a saved student, statistics for that student will appear on the left side of the screen. Then select the student you want to continue with by clicking the Load Student button.

#### **EDIT LESSONS**

You can edit all the existing typing lessons in the game and later type them with this option. For further details see LESSON EDITOR.

#### **OPTIONS (PC ONLY)**

Allows you to modify a variety of options in the game environment. For further description please see OPTIONS SCREEN.

## **GUIDE** (MACINTOSH ONLY)

Has quick chapters about the basics of typing from correct posture and lighting to discussions about the home row keys.

# MARIO'S MAGICAL KEYBOARD

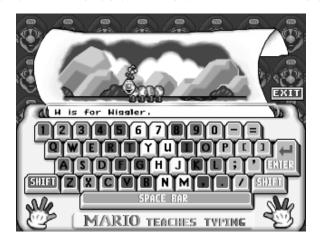

...is a fun guide introducing you to the keyboard. Each key is color-coded to show which fingers are responsible for typing which keys. Type any key and a special animation will appear, introducing you to a character or object in Mario's World.

# WINDOWS OPTIONS

Allows you to modify a variety of options in the game environment.

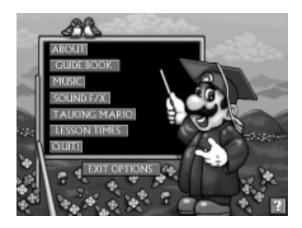

#### **ABOUT**

Informs you about some of the creators of this game.

#### **GUIDE BOOK**

Has quick chapters about the basics of typing from correct posture and lighting to discussions about the home row keys.

#### MUSIC

Toggles the music on and off.

## SOUND F/X

Toggles the sound effects on and off.

#### TALKING MARIO

Toggles the talking Mario movies on and off.

#### **LESSON TIMES**

Allows you to modify your Goal WPM as well as the allotted time of each typing lesson.

### QUIT

This option exits you from the program.

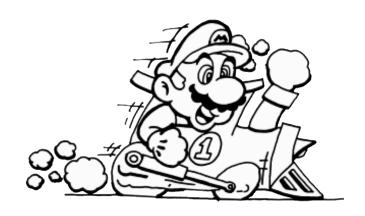

# MACINTOSH OPTIONS

#### FILE MENU

The following options are available in the File

Menu:

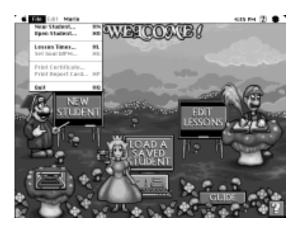

#### **NEW STUDENT**

Allows you to set up a personal file. The information for each student is automatically saved with the information of your last typing lesson.

## **OPEN STUDENT**

Has a listing of all saved students. There is no limit to how many students you can save. If you click on a saved student, statistics for that student will appear on the left side of the screen. Then select the student you want to continue with by clicking the Load Student button.

#### **LESSON TIMES**

Allows you to change the allotted time of each typing lesson.

#### SET GOAL WPM

Allows you to modify your Goal WPM on each typing level.

#### PRINT CERTIFICATE

After the completion of each world (beginning, intermediate, and advanced) a special color certificate illustration becomes available for printing purposes.

## PRINT REPORT CARD

Allows you to print a report card from the just-finished typing lesson.

## QUIT

This option exits you from the program.

#### MARIO MENU

The following options are available in the Mario Menu:

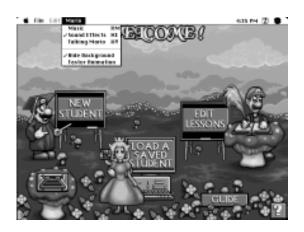

## MUSIC

Toggles the music on and off.

## **SOUND EFFECTS**

Toggles the sound effects on and off.

## TALKING MARIO

Toggles the talking Mario movies on and off.

#### HIDE BACKGROUND

If you are in a screen resolution greater than  $640 \times 480$  and want to hide the background, check this option.

## FASTER ANIMATION

If you are experiencing performance problems check on this option.

# **HELP SCREENS**

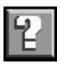

Click on the Help icon on the bottom of any of the interface screens and text will appear to explain the different options on the screen.

# MARIO'S SMASH & DASH

(BEGINNING WORLD)

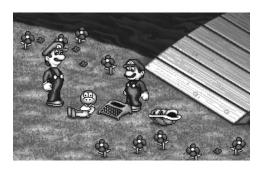

Remember that with any lesson, students can choose to be Mario, Luigi, or the Princess. We will use Mario for the descriptions below.

In Mario's Smash & Dash, you help Mario race past a series of bricks and turtles blocking his path. Each brick and turtle is labeled with a letter. To help Mario, you must correctly type the letter that is on the brick or turtle with the guiding star over it. If you hit the correct key, the target brick will explode or the turtle will flip over on its back. Mario will run forward and the guiding star will move to your next target.

To load Mario's Smash & Dash, click the Beginning button on the right side of the screen.

Mario's Smash & Dash is designed for beginning typists. You start with a default setting of 10 WPM to pass a typing level. The default setting for time tests at this level is two minutes and you can type all lowercase letters. (Capitalization does not become a factor until the Intermediate Classroom.) Time test and Goal WPM settings can be modified on the LESSON TIMES screen located on the Options Menu.

# MARIO'S WET WORLD CHALLENGE

(INTERMEDIATE WORLD)

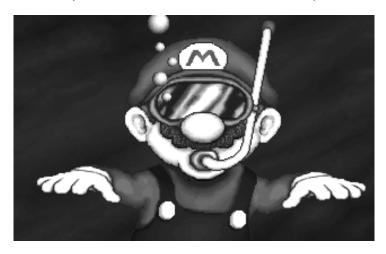

In Mario's Wet World Challenge, you need to help Mario out-swim hungry sea creatures.

To escape the sea creatures, you need to type the scrolled words that appear in the middle of the screen. The faster you type, the higher in the water Mario will swim.

To load Mario's Wet World Challenge, click the Intermediate button on the right side of the screen.

The Intermediate World is designed for people who type between 10 and 25 WPM. This is the first level where uppercase lettering counts in your score. The time tests on this level have a default setting of five

minutes.

# MARIO'S TUNNEL OF DOOM

(ADVANCED WORLD)

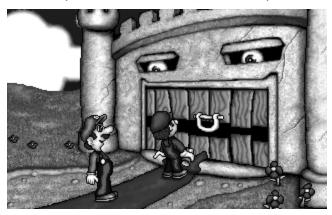

In Mario's Tunnel Of Doom, students help Mario run through a tunnel filled with traps. To help Mario escape, students must correctly type the sentences that scroll across the top of the screen.

First, students need to evade the falling blocks. After an interlude in the sewer pipes, Mario will then need to swim through dangerous quicksand. Students cannot delay too long or Mario will be buried alive! Note that time does not count against you while Mario travels through the sewer pipes. However, you need to be prepared to start typing again the moment he escapes from the sewer pipes.

To load Mario's Tunnel Of Doom, click the Advanced button on the right side of the screen.

The Advanced World is designed for people typing between 25 and 50 WPM. Once you finish Mario's Tunnel Of Doom at 50 WPM, you will become a Mario Graduate. The time tests on this level have a default setting of five minutes.

# MARIO'S EXPERT EXPRESS

(PRACTICE)

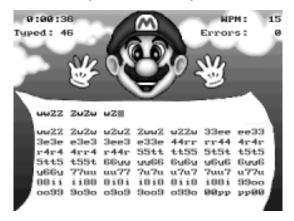

Mario's Expert Express allows you to practice keyboard skills with Mario as your personal tutor. Mario will check your work as you practice typing single letters, words, or sentences. Mario's face will appear happy, neutral, or sad depending on how close you are to your WPM goal.

To start Mario's Expert Express, click the Practice button on the right side of your screen.

Mario's Expert Express takes students away from the game elements of the typing tutor to allow you to type without any potential distractions. The time tests on this level have a default setting of five minutes. This practice level contains three different levels depending on the student's typing ability. These levels are as follows:

**BEGINNING LEVEL**: Students type single letters.

INTERMEDIATE LEVEL: Students type whole words.

**ADVANCED LEVEL:** Students type whole sentences.

# THE STATUS BAR

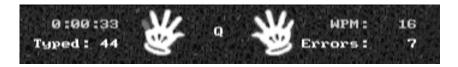

Each game screen has an information area to let students know how well they are typing during the current lesson. The Status Bar contains:

- A clock that shows you how much time you have spent on the current lesson.
- The total number of keys typed.
- The number of errors made.
- Your words-per-minute typing speed.
- Two gloved hands that illustrate which finger you should use to type the next letter (Each finger has a different color code.)
- The letter that you currently need to type (This pertains only to the Beginning World.)

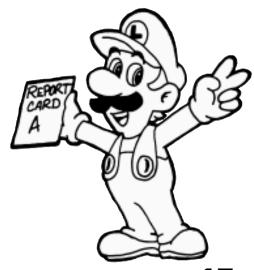

# REPORT CARD

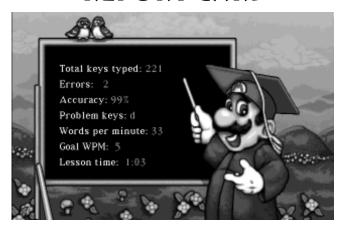

Mario's Report Card comes up automatically after you finish a typing lesson.

The report card includes the following:

- Keys Typed
- Errors
- Words Per Minute (WPM)
- Accuracy (percentage of correctly typed keys)
- Lesson Time (how long you typed for)
- Problem Keys (the key or keys that you are having the most difficulty with.)

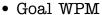

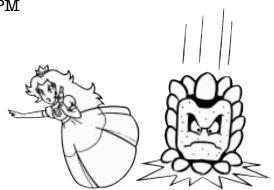

# PRINTING OPTIONS

(PC ONLY)

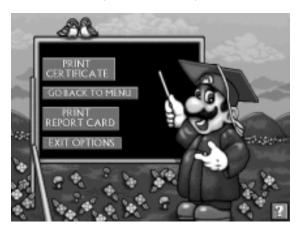

The program contains the following printing options:

#### PRINT CERTIFICATE

After the completion of each world (beginning, intermediate, and advanced) a special color certificate illustration becomes available for printing purposes.

#### GO BACK TO MENU

Returns you to the welcome screen.

## PRINT REPORT CARD

Allows you to print a report card from the just-finished typing lesson.

## **EXIT OPTIONS**

Sends you back to Mario's Report Card.

# **LESSON EDITOR**

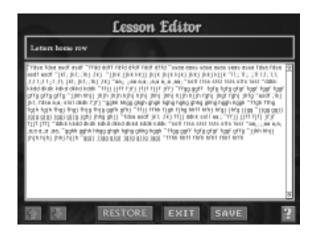

The lesson editor allows you to create your own typing lessons, instead of using the ones that the game provides.

The options on the editor are:

- The <u>ARROW</u> keys allow you to scroll through the current lessons.
- The <u>RESTORE</u> button will let you restore the original lesson.
- The <u>EXIT</u> button takes you back to the welcome screen.
- The <u>SAVE</u> button will save whatever changes you made to the lesson.

NOTE: The ~ and `characters that you see in the existing lessons needs to remain there if the game is going to work properly. These characters denote where a line or sentence is supposed to begin and end. They will not appear on your screen during the actual typing lessons.

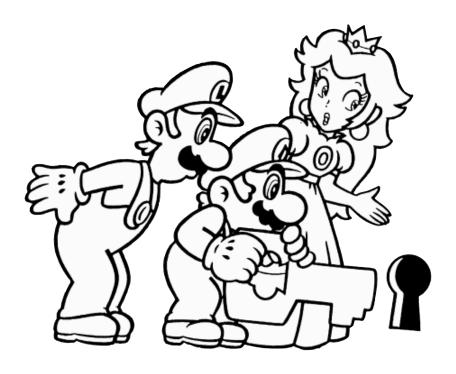

### **BRAINSTORM**

**PRODUCER:** THOMAS R. DECKER

ASSOCIATE PRODUCER: LARRY LESSER
PROGRAMMER: JIM GORDON
LEAD ARTIST: STEPHEN BEAM

ARTISTS: DAVE FINLEY

MICHAEL FIELD HELENA WICKBERG ARLENE SOMERS

**DESIGNERS**: LARRY LESSER

KIRK TOME

MUSIC: RICK JACKSON

BRIAN LUZIETTI RON VALDEZ

**SOUND EFFECTS**: GREG ALLEN

PFIEFER DIGITAL SOUND

**RE-RECORDING MIXER:** CHARLES DEENEN **TYPING LESSONS:** SEAN CRAMER

MANUAL TEXT: LARRY LESSER

MANUAL LAYOUT: LUIS A. MORALES

DIRECTOR OF OA: CHAD ALLISON

ASSISTANT DIRECTOR OF QA: COLIN TOTMAN

MAC IS TECHNICIAN: STEVE CABINESS

**DIRECTOR OF** 

COMPATIBILITY: JOHN WERNER
PC LEAD TESTER: STEVE VICTORY

PC LEAD TESTER: STEVE VICTORY
PC TESTERS: AMY MITCHELL

CHARLES CRAIL
JAMES CHUNG

MAC LEAD TESTER: MATT MURAKAMI

**MAC TESTERS**: STEVE McLAFFERTY

MATT GOLEMBIEWSKI

GREGORY TORRES

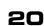

## LOGICWARE (MAC VERSION)

**EXECUTIVE PRODUCER:** STEVE PARSONS **LEAD PROGRAMMER:** ERIC SHEPHERD

PROGRAMMERS: HIEP DAM

GREG TEMPLEMAN

**ADDITIONAL ART**: JESSEE PEARCE

CHAD MAX

**TESTER:** TRISTAN ANDERSON

GREG PARSONS ZACH YOUNG

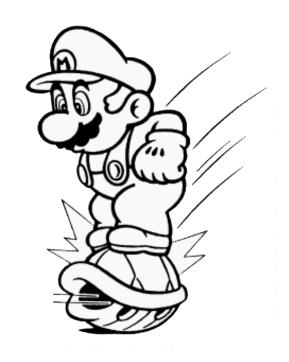

# **Customer Support**

If you have any questions about this or any other Brainstorm product, you can reach our Customer Service/Technical Support Group at:

Brainstorm
16815 Von Karman Avenue
Irvine, CA 92606
Attn: Customer Service.

Customer Service is available 24 hours a day through our Automated Customer Service system, with a Customer Service representative available during normal business hours at (714) 553-9557.

Please have your system information available, or better yet, try to be at your computer. The more detailed information you can provide our support personnel, the better service we can provide you.

If you have a modem, you can reach us at the following:

America Online: Coming soon!

**CompuServe:** Coming soon!

Internet: You can reach Brainstorm by sending Internet E-mail to "support@brainstormfun.com". Many Brainstorm demos and patches are available at Internet FTP sites. To visit our World Wide Web site, point your browser to "http://www.brainstormfun.com" or you may check out our FTP site at: ftp.brainstormfun.com.

# **Limited Warranty**

#### **Brainstorm LIMITED 90-DAY WARRANTY**

Brainstorm warrants to the original purchaser of this Brainstorm™ product that the compact disc or floppy disk(s) on which the software programs are recorded will be free from defects in material and workmanship for 90 days from the date of purchase. If the compact disc or floppy disk(s) is found defective within 90 days of original purchase, Brainstorm agrees to replace, free of charge, any product discovered to be defective within such period upon receipt at its factory service center of the product, postage paid, with proof of the date of purchase. This warranty is limited to the compact disc or floppy disk(s) containing the software program originally provided by Brainstorm and is not applicable to normal wear and tear. This shall be void if the defect has arisen through abuse, mistreatment, or neglect. Any implied warranties applicable to this product, including warranties of merchantability and fitness for a particular purpose are disclaimed. Brainstorm disclaims all responsibility for incidental or consequential damages.

Some states do not allow limitations as to how long an implied warranty lasts and/or exclusions or limitations of incidental or consequential damages so the above limitations and/or exclusions or liability may not apply to you. This warranty gives you specific rights, and you may also have other rights which vary from state to state.

## Lifetime Warranty

If the compact disc or floppy disk(s) should fail after the original 90-day warranty period has expired, you may return the software program to Brainstorm at the address noted below with a check or money order for \$5.00 (U.S. currency), which includes postage and handling, and Brainstorm will mail a replacement to you. To receive a replacement, you need to enclose the original defective compact disc or floppy disk(s) in protective packaging accompanied by: (1) a \$5.00 check or money order, (2) a brief statement describing the defect, and (3) your return address. If you have a problem with your software, you may wish to call us first at (714) 553-9557. If your compact disc is defective and a replacement is necessary, U.P.S. or registered mail is recommended for returns. Please send the defective disc(s) only (not the box) with a description of the problem and \$5.00 to:

Warranty Replacements
Brainstorm
16815 Von Karman Avenue
Irvine, CA 92606

#### **Copying Prohibited**

This software product and the manual are copyrighted and all rights are reserved by Brainstorm and are protected by the copyright laws that pertain to computer software. You may not copy the software except that you may make one copy of the software solely for backup or archival purposes. You may not loan, sell, rent, lease, give, sub license, or otherwise transfer the software (or any copy). You may not modify, adapt, translate, create derivative works, decompile, disassemble, or otherwise reverse engineer or derive source code from, all or any portion of the software or anything incorporated therein or permit or encourage any third party to do so.

NOTICE: Brainstorm reserves the right to make modifications or improvements to the product described in this manual at any time and without notice.

# BRAINSTORM'S WORLD WIDE WEB SITE

Welcome to the Brainstorm Web! As a company dedicated to crafting innovative, high-quality edutainment software, we are always striving to stay as close as possible to the leading edge of technology without losing the "human" qualities that make our products so much fun for you and your children. This web site is the latest example of our ongoing effort to provide a wealth of information and opportunities to you.

Here at Brainstorm, many of our game-loving employees now have children of their own, and we know that we enjoy watching our kids learn even while they have a great time. Therefore, we love the idea of parents and youngsters from all over the world tapping into cyberspace to see, touch, and feel our latest creations. Our goal is to keep this website fresh and new, colorful and fascinating -- to make it a place where you can tell US what you like about our titles...and what you don't like about them. So feel free to use the feedback options on those pages and add your two-cents' worth.

Enjoy your visit to our website, explore all the different activities we have to offer, and come back soon -- in the weeks and months ahead, we will be introducing even more exciting areas for you to experience.

Once again, welcome!

Brian Fargo

# HOW TO GET THERE

Brainstorm's World Wide Web site is an Internet service designed to give you the latest information about Brainstorm and our products. The site features our demos, upgrades, product information and ordering information. From your Brainstorm account, point your favorite browser to:

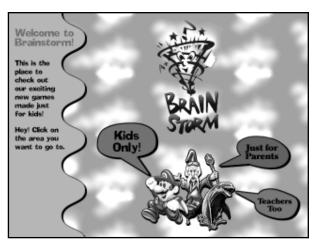

## http://www.brainstormfun.com